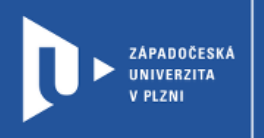

## **My Simple Show**

# **Návod pro vyučující**

Autor: Bc. Jakub Truneček

Západočeská univerzita v Plzni, 2020

**My Simple Show slouží k tvorbě stručných, a přesto poutavých animovaných klipů, které zpestří každou výuku a má mnoho možností, jak mohou uživatelé navrhovat a vytvářet svá informační videa. Nejlepší možnosti ale nabízí až ve své placené verzi.**

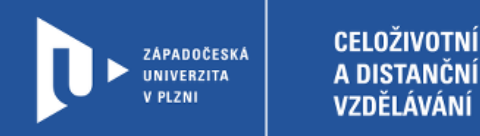

#### **Registrace do My Simple Show**

- 1) Zadáme do adresního řádku: [mysimpleshow.com](https://www.mysimpleshow.com/)
- 2) V pravém horním rohu klikneme na **Make a video for free**.

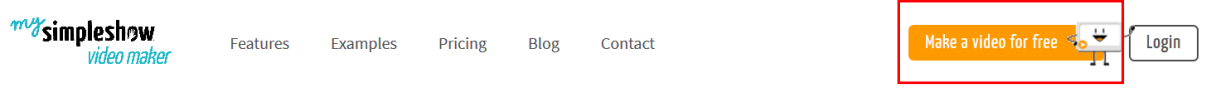

### Create your simpleshow explainer video in minutes

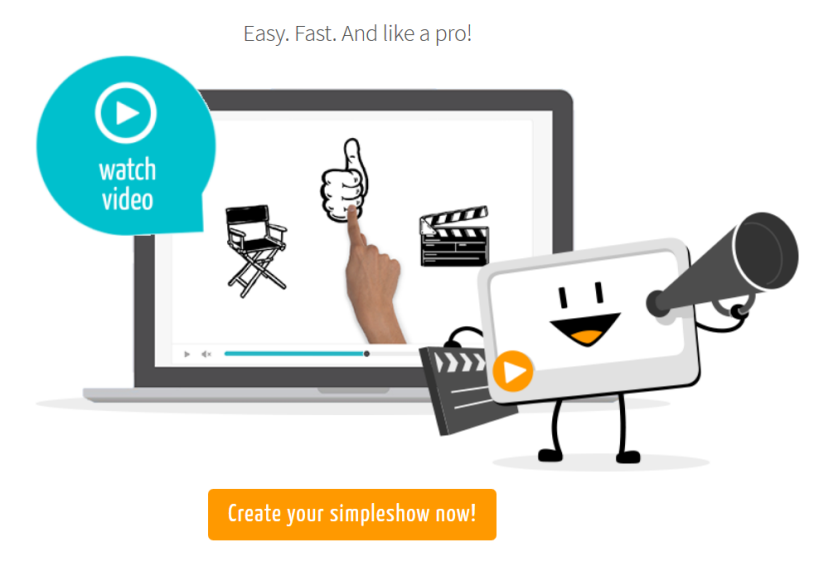

3) Web nás provede jednoduchou registrací. Následně se můžeme přihlásit do vlastního účtu.

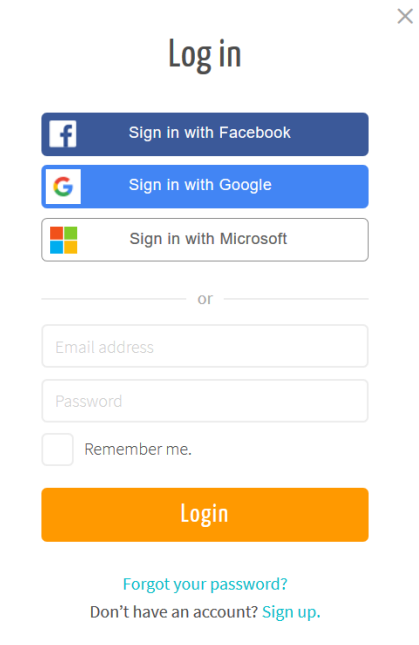

ú.

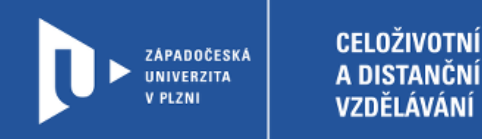

### **Vytvoření videa**

1) Na úvodní stránce vybereme možnost Create a new video.

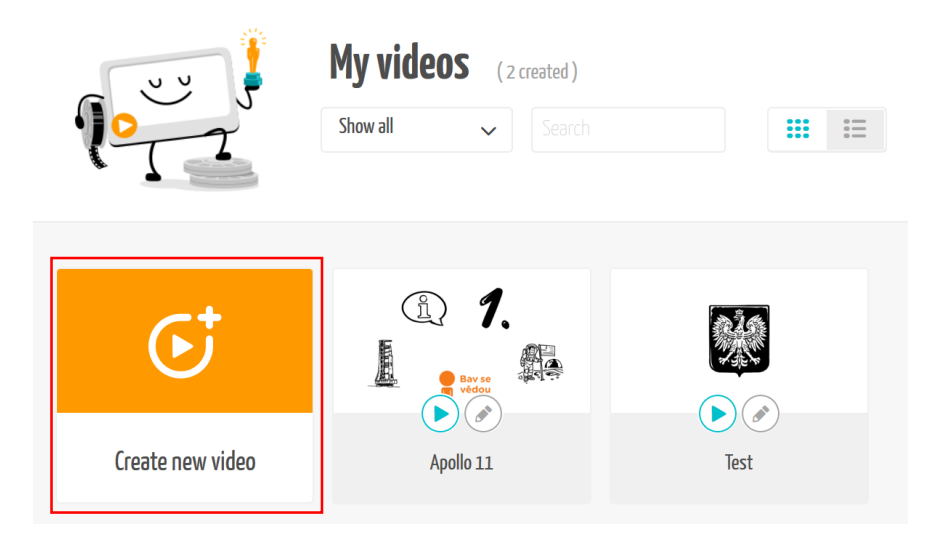

2) Svůj projekt nejprve pojmenujeme a vybereme jazyk, ve kterém ho budeme tvořit a ve kterém bude výsledný komentář. Možnost nahrání vlastního komentáře nabízí platforma až v placené verzi. Také vybereme, zda vytvoříme nový scénář nebo nahrajeme PowerPointovou prezentaci.

![](_page_2_Picture_64.jpeg)

![](_page_3_Picture_0.jpeg)

3) V dalším kroku vybereme, zda obsah videa bude osobní (např. pozvánka na narozeniny), profesionální (např. představení produktu) nebo vzdělávací. Následně vybereme ještě oblast, které se video bude týkat. Platforma pak navrhne doporučený scénář.

![](_page_3_Picture_2.jpeg)

4) Postupujeme podle navrženého scénáře. Vyplňujeme kapitoly s předem určeným limitem na počet slov.

![](_page_3_Picture_85.jpeg)

![](_page_4_Picture_0.jpeg)

5) V každé kapitole vám My Simple Show nabídne vizualizace, které jsou vázané na text. Ty můžete ve videu ponechat, smazat nebo je změnit. Můžete doplnit i další. Vybíráte z galerie ilustrací v pravém horním rohu. Nahrát můžete i svou vlastní.

![](_page_4_Picture_2.jpeg)

6) Prvek přidáte kliknutím na znaménko + nad vybraným slovem.

![](_page_4_Picture_4.jpeg)

7) Platforma vám sama navrhne, které prvky se na dané slovo hodí.

![](_page_4_Figure_6.jpeg)

![](_page_5_Picture_0.jpeg)

8) Video dokončíte kliknutím na tlačítko **Finalize**. Výsledné video bude obsahovat anglicky nebo německy čtený komentář z vámi vloženého textu a animované prvky, které jste do něj přidali. Vložení vlastního komentáře nebo hudby je možné až v placené verzi.

![](_page_5_Picture_2.jpeg)

9) Po vytvoření videa obdržíte odkaz, pomocí kterého ho můžete sdílet.

![](_page_5_Picture_4.jpeg)